## <span id="page-0-0"></span>Installation and Removal Instructions for Windows PostScript and PCL Printer Drivers – Release 10.0

This ReadMe file contains the instructions for installing the Custom PostScript and PCL Printer Driver on Windows 10 systems. The Custom PostScript and PCL Printer Drivers allow you to send PostScript or PCL language jobs to the printer and enable printer specific features. This allows you to print from standard desktop applications such as word processors, presentation graphics, and image manipulation software.

The Release 10.0 versions of the PostScript and PCL Printer Drivers support both 32-bit and 64-bit in one Driver. The Printer Drivers automatically determine if the system is 32-bit or 64-bit during the installation.

These Printer Drivers are available for download on the Kodak website.

To download the Printer Drivers, select the Version 10.00 PostScript or PCL Driver and save the .zip file to a folder on your computer.

## Installing the Custom PostScript and PCL Printer Drivers

The Custom PostScript and PCL Printer Drivers can be installed on the following operating systems:

Windows  $10 - 32$ -bit/64-bit

If you have an old version of the Printer Driver installed on your system, delete the old version before installing the new version. For more information, see Removing the Custom PostScript or PCL Printer [Driver on page 4](#page-3-0).

The procedures for installing the Windows Custom PostScript and PCL Printer Drivers assume that you have a zip program installed on your system. Before proceeding, verify with your Windows administrator that you have the appropriate privileges to install the Custom PostScript or PCL Printer Driver.

### **To install the Custom PostScript or PCL Printer Driver on Windows 10:**

- 1. Close all open applications.
- 2. Navigate to the folder where you saved the *.zip* file.
- 3. Double-click the *psd\_ek\_10\_00\_<language>.zip* file or *pcl\_ek\_10\_00\_<language>.zip* file. A window appears and displays the contents of the *.zip* file.
- 4. Extract the files to a folder on your hard drive.

**1 NOTE:** If you unzip file to the C:\ drive, the files will be extracted to the C:\Rodak\PS\_10\_00\psd folder or C:\Rodak\PCL\_10\_00\pcl folder.

- 5. Close the zip program.
- 6. Select *Control Panel*.

The *Control Panel* window appears.

- 7. Select *View by > Small icons*, if necessary.
- 8. Select *Devices and Printers*.

The *Devices and Printers* window appears.

9. Click *Add a printer*.

The *Choose a device or printer to add to this PC* window appears.

10. Select *The Printer that I want isn't listed*.

The *Find a printer by other options* window appears.

- 11. Click *Add a local printer or network printer with manual settings*.
- 12. Click *Next*.

The *Choose a printer port* window appears.

- 13. Do ONE of the following:
	- If a TCP/IP port is available for the printer, do the following:
		- a. Select *Use an existing port*.
		- b. From the drop-down menu, select the port to use.
		- c. Click *Next*.
	- If you have not created a TCP/IP port for the printer, do the following:
		- a. Select *Create a new port*.
		- b. From the *Type of port* drop-down menu, select *Standard TCP/IP Port*.
		- c. Click *Next*.

The *Type a printer hostname or IP Address* window appears.

- d. In the *Hostname or IP Address* field, type the IP address for the printer.
- e. Deselect *Query the printer and automatically select the driver to use*, if necessary.
- f. Click *Next*.
	- The *Additional port information required* window appears.
- g. Click *Custom*.
- h. Click *Settings*.

The *Configure Standard TCP/IP Port Monitor* window appears.

- i. From the *Protocol* area, select *LPR*.
- j. In the *Queue Name* field, type default.
- k. Select *LPR Byte Counting Enabled*.
- l. Click *OK*.
- m. From the *Additional port information required* window, click *Next*.
- The *Install the printer driver* window appears.
- 14. Select *Have Disk*.

The *Install From Disk* window appears.

15. Click *Browse*.

The *Locate File* window appears.

- 16. Navigate to the location where you extracted te file, and select the .INF file for the Custom PostScript or PCL Printer Driver.
- 17. Click *Open*.

The *Install From Disk* window returns.

18. Click *OK*.

The *Install the printer driver* window returns.

19. Click *Next*.

The *Type a print name* window appears.

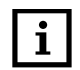

**1** NOTE: In the *Which version of the driver fo you want to use?* window appears, stop and remove the existing Printer Driver. See <u>Removing the Custom PostScript or PCL Printer Driver on page 4</u>.

- 20. In the *Printer name* field, modify the name of the Printer Driver, if necessary.
- 21. Click *Next*.
- 22. Do one of the following:
	- <sup>0</sup> If the *User Account Control* window appears, select *Yes*.
	- **If the** *Windows Security* window appears and displays the Windows can't verify the publisher of this driver software message, select *Install this driver software anyway*.
	- <sup>0</sup> If the *Windows Security* window appears and displays the Windows can't verify the publisher of this driver software message, click *Install this driver software anyway*.

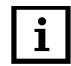

**1 NOTE:** To verify that the driver is signed, navigate to the directory where you extracted the files on the bard drive Bight click the cost files and select Broneries. Click the Digital Signature to be view the hard drive. Right-click the .cat files and select *Properties*. Click the *Digital Signature* tab to view information indicating that the driver has been signed.

The *Printer Sharing* window appears.

- 23. Select *Do not share this printer*.
- 24. Click *Next*.

The *You've successfully added the <printer name>* window appears.

- 25. If the *Set as the default printer* option appears and you want the Custom PostScript or PCL Printer Driver to be the default printer, select *Set as the default printer*.
- 26. If you want to print a test page, click *Print a test page*.
- 27. Click *Finish*.

The Custom PostScript or PCL Printer Driver is ready to be used.

- 28. Close the *Devices and Printers* window.
- 29. If you have upgraded to a new version of the driver, restart the computer.

# <span id="page-3-0"></span>Removing the Custom PostScript or PCL Printer Driver

To effectively remove a Printer Driver, you must remove all printers that use the Printer Driver, and then remove the driver itself.

#### **To remove the Custom PostScript of PCL Printer Driver:**

1. Select *Start > Control Panel*.

The *Control Panel* window appears.

- 2. Select *View by > Small icons*, if necessary.
- 3. Select *Administrative Tools*. The *Administrative Tools* window appears.
- 4. Double-click *Print Management*. The *Print Management* window appears.
- 5. Expand the Custom Filters folder, if necessary.
- 6. Select the All Printers folder.
- 7. Right-click the Printer and select *Delete*.

The *Print Management* message appears and confirms that you want to delete the printer.

- 8. Click *Yes*.
- 9. Select the All Drivers folder.
- 10.Right-click the Printer Driver and select *Remove Driver Package*. The *Print Management* message appears and confirms that you want to delete the driver.
- 11. Click *Delete*.
- 12. Click *OK*.

If the *Print Server Properties* message appears and states that the Printer Driver is in use, click *OK*, restart the computer, and repeat this procedure.

- 13. Close the *Print Management* window.
- 14. Close the *Administrative Tools* window.
- 15. Close the *Control Panel* window.
- 16. Restart the computer, if necessary.

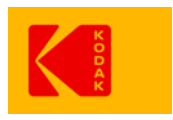

© Kodak, 2017 Kodak, NexPress, and Digimaster are trademarks.